**BECKHOFF** New Automation Technology

# Funktionsbeschreibung | DE TF5200 | TwinCAT 3 CNC

# CNC-Programmverschlüsselung

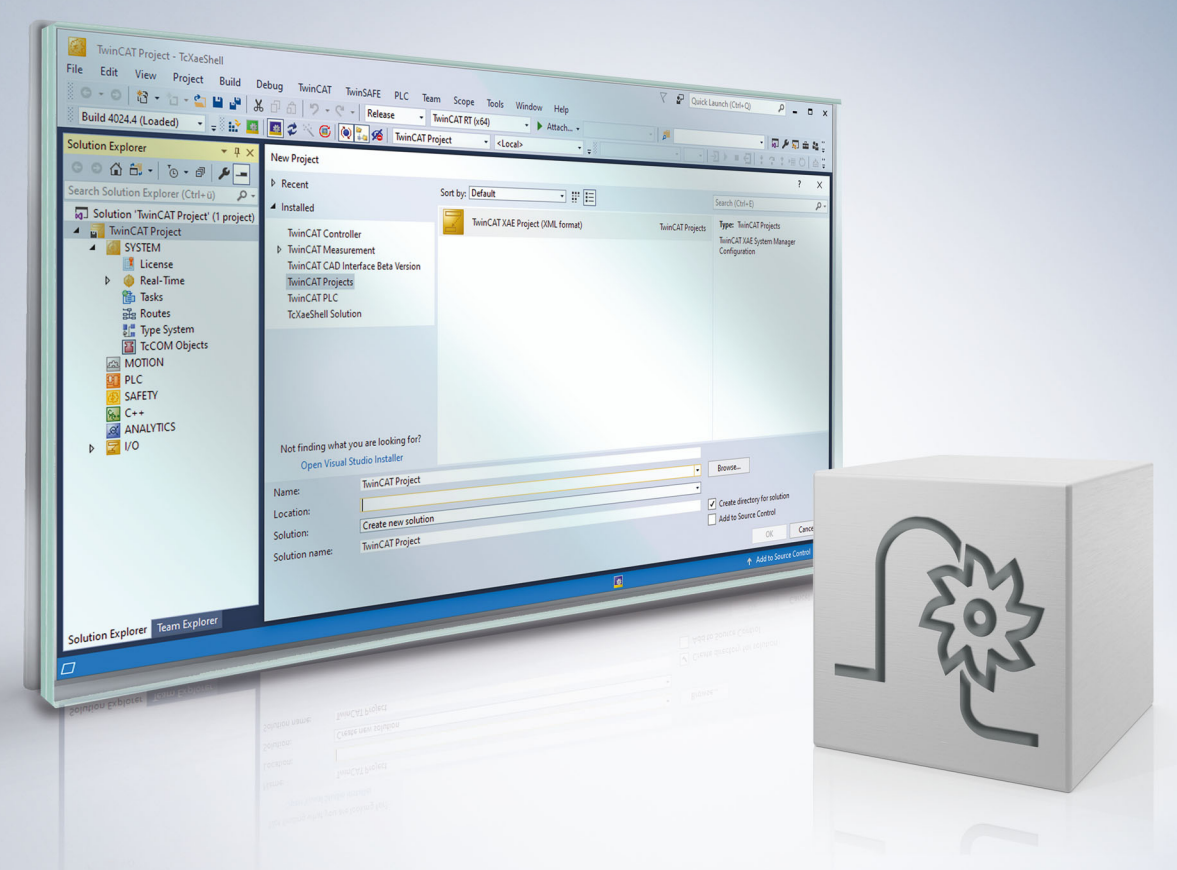

### **Hinweise zur Dokumentation**

<span id="page-2-0"></span>Diese Beschreibung wendet sich ausschließlich an ausgebildetes Fachpersonal der Steuerungs- und Automatisierungstechnik, das mit den geltenden nationalen Normen vertraut ist.

Zur Installation und Inbetriebnahme der Komponenten ist die Beachtung der Dokumentation und der nachfolgenden Hinweise und Erklärungen unbedingt notwendig.

Das Fachpersonal ist verpflichtet, für jede Installation und Inbetriebnahme die zu dem betreffenden Zeitpunkt veröffentliche Dokumentation zu verwenden.

Das Fachpersonal hat sicherzustellen, dass die Anwendung bzw. der Einsatz der beschriebenen Produkte alle Sicherheitsanforderungen, einschließlich sämtlicher anwendbaren Gesetze, Vorschriften, Bestimmungen und Normen erfüllt.

#### **Disclaimer**

Diese Dokumentation wurde sorgfältig erstellt. Die beschriebenen Produkte werden jedoch ständig weiter entwickelt.

Wir behalten uns das Recht vor, die Dokumentation jederzeit und ohne Ankündigung zu überarbeiten und zu ändern.

Aus den Angaben, Abbildungen und Beschreibungen in dieser Dokumentation können keine Ansprüche auf Änderung bereits gelieferter Produkte geltend gemacht werden.

#### **Marken**

Beckhoff®, TwinCAT®, TwinCAT/BSD®, TC/BSD®, EtherCAT®, EtherCAT G®, EtherCAT G10®, EtherCAT P®, Safety over EtherCAT®, TwinSAFE®, XFC®, XTS® und XPlanar® sind eingetragene und lizenzierte Marken der Beckhoff Automation GmbH.

Die Verwendung anderer in dieser Dokumentation enthaltenen Marken oder Kennzeichen durch Dritte kann zu einer Verletzung von Rechten der Inhaber der entsprechenden Bezeichnungen führen.

#### **Patente**

Die EtherCAT-Technologie ist patentrechtlich geschützt, insbesondere durch folgende Anmeldungen und Patente:

EP1590927, EP1789857, EP1456722, EP2137893, DE102015105702 mit den entsprechenden Anmeldungen und Eintragungen in verschiedenen anderen Ländern.

### **EtherCAT**

EtherCAT® ist eine eingetragene Marke und patentierte Technologie lizenziert durch die Beckhoff Automation GmbH, Deutschland

#### **Copyright**

© Beckhoff Automation GmbH & Co. KG, Deutschland.

Weitergabe sowie Vervielfältigung dieses Dokuments, Verwertung und Mitteilung seines Inhalts sind verboten, soweit nicht ausdrücklich gestattet.

Zuwiderhandlungen verpflichten zu Schadenersatz. Alle Rechte für den Fall der Patent-, Gebrauchsmusteroder Geschmacksmustereintragung vorbehalten.

### **BECKHOFF**

### **Allgemeine- und Sicherheitshinweise**

#### <span id="page-4-0"></span>**Verwendete Symbole und ihre Bedeutung**

In der vorliegenden Dokumentation werden die folgenden Symbole mit nebenstehendem Sicherheitshinweis und Text verwendet. Die (Sicherheits-) Hinweise sind aufmerksam zu lesen und unbedingt zu befolgen!

#### **Symbole im Erklärtext**

- 1. Gibt eine Aktion an.
- $\Rightarrow$  Gibt eine Handlungsanweisung an.

#### **GEFAHR**

#### **Akute Verletzungsgefahr!**

Wenn der Sicherheitshinweis neben diesem Symbol nicht beachtet wird, besteht unmittelbare Gefahr für Leben und Gesundheit von Personen!

 **VORSICHT**

#### **Schädigung von Personen und Maschinen!**

Wenn der Sicherheitshinweis neben diesem Symbol nicht beachtet wird, können Personen und Maschinen geschädigt werden!

#### *HINWEIS*

#### **Einschränkung oder Fehler**

Dieses Symbol beschreibt Einschränkungen oder warnt vor Fehlern.

#### **Tipps und weitere Hinweise**

Dieses Symbol kennzeichnet Informationen, die zum grundsätzlichen Verständnis beitragen oder zusätzliche Hinweise geben.

#### **Allgemeines Beispiel**

Beispiel zu einem erklärten Sachverhalt.

#### **NC-Programmierbeispiel**

Programmierbeispiel (komplettes NC-Programm oder Programmsequenz) der beschriebenen Funktionalität bzw. des entsprechenden NC-Befehls.

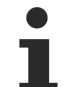

#### **Spezifischer Versionshinweis**

Optionale, ggf. auch eingeschränkte Funktionalität. Die Verfügbarkeit dieser Funktionalität ist von der Konfiguration und dem Versionsumfang abhängig.

# Inhaltsverzeichnis

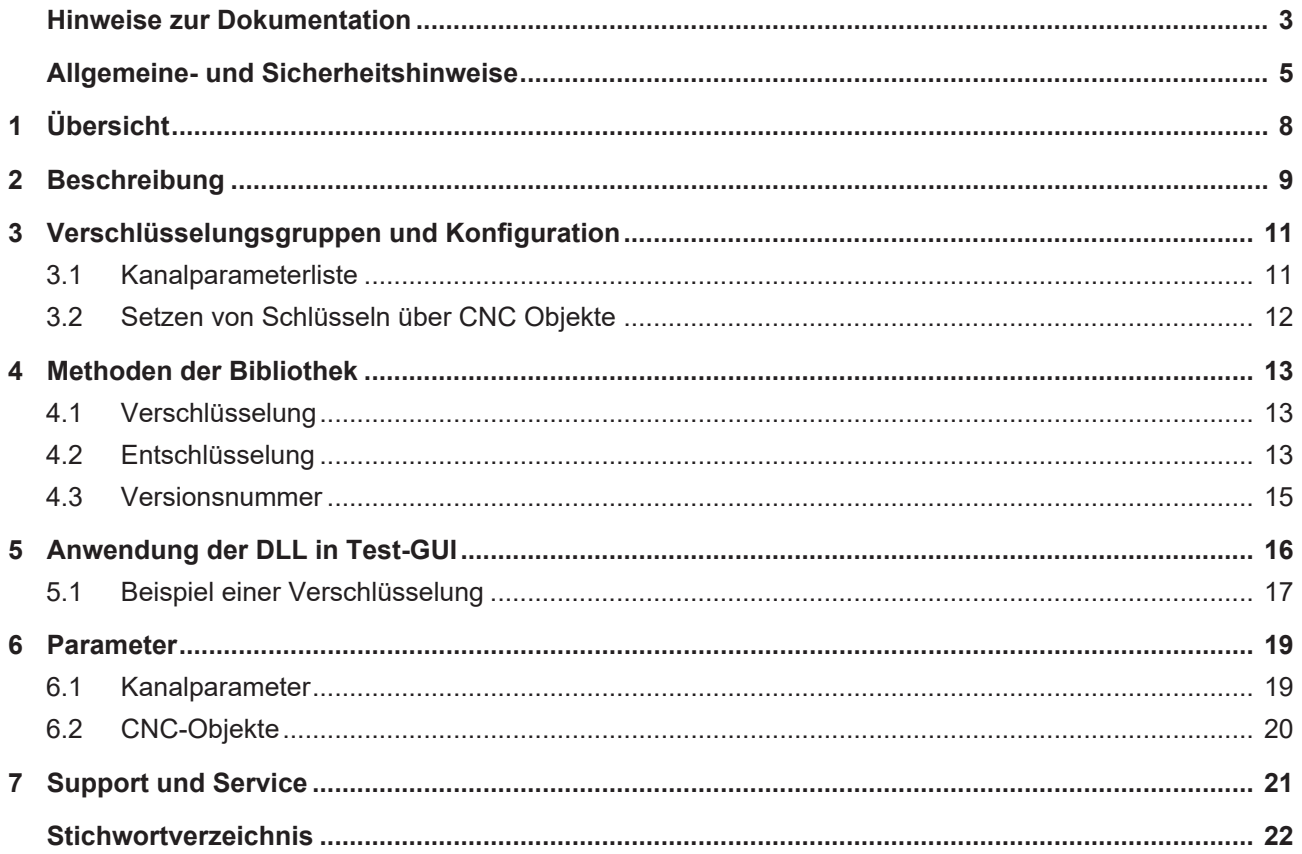

# **Abbildungsverzeichnis**

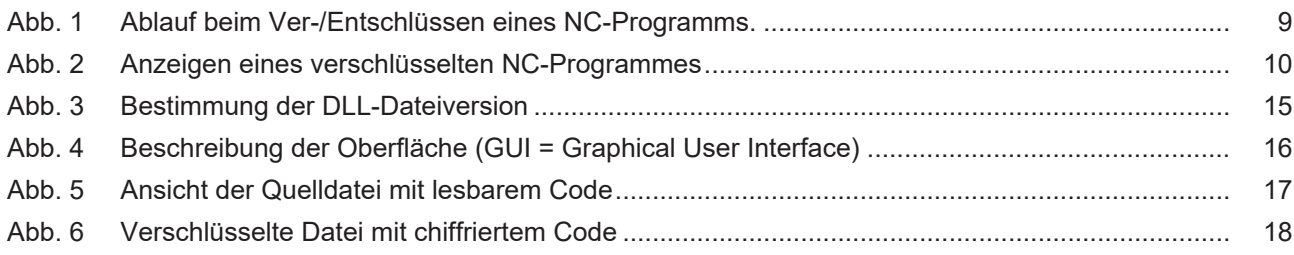

# <span id="page-7-0"></span>**1 Übersicht**

#### **Aufgabe**

Durch die Verschlüsselung kann der Steuerungs-/Maschinenhersteller NC-Programme mitliefern, die der Endanwender nicht verändern darf bzw. nicht einsehen kann.

Der NC-Kern verarbeitet diese verschlüsselten NC-Programme.

#### **Eigenschaften**

Ein verschlüsseltes NC-Programm wird an der Dateierweiterung erkannt. Zu jeder Dateierweiterung muss ein Schlüssel definiert werden, welcher zum Ver- und Entschlüsseln verwendet wird. Jede Dateierweiterung und der zugehörige Schlüssel definieren eine Verschlüsselungsgruppe.

Eine Datei wird als verschlüsselt erkannt, falls ihre Erweiterung mit einer der Dateiendungen der Verschlüsselungsgruppen übereinstimmt. Sie wird mit dem zugehörigen Schlüssel bei der NC-Programmdecodierung durch die CNC automatisch entschlüsselt.

Zum Verschlüsseln kann das **Programm ISGCrypter** verwendet werden. Die hier gezeigten Beispiele wurden dem Programm entnommen.

#### **Anzeige**

Ein vom Anwender verschlüsseltes NC-Programm kann über das Programm **ISG Crypter** wieder entschlüsselt werden, wenn der notwendige Schlüssel bekannt ist.

Alternativ kann der Anwender eine eigene Oberfläche (HMI) erstellen, die die Bibliothek "ISGEncrypt.dll", bzw. bei einer 64-Bit Anwendung "ISGEncrypt\_x64.dll", einbindet und dort die Methode "decode\_cnc\_file() integriert.

#### **Parametrierung**

Der Anwender kann 3 verschiedene Verschlüsselungsgruppen definieren. Die Schlüssel werden bei Steuerungshochlauf oder vor Programmstart über [CNC Objekte \[](#page-19-0) $\blacktriangleright$  [20\]](#page-19-0) an den NC-Kern übertragen.

Die den Schlüsseln zugeordneten Dateierweiterungen werden in der Kanalparameterliste über [P-](#page-18-2)[CHAN-00283 \[](#page-18-2)[}](#page-18-2) [19\]](#page-18-2) konfiguriert.

#### *Obligatorischer Hinweis zu Verweisen auf andere Dokumente*

Zwecks Übersichtlichkeit wird eine verkürzte Darstellung der Verweise (Links) auf andere Dokumente bzw. Parameter gewählt, z.B. [PROG] für Programmieranleitung oder P-AXIS-00001 für einen Achsparameter.

Technisch bedingt funktionieren diese Verweise nur in der Online-Hilfe (HTML5, CHM), allerdings nicht in PDF-Dateien, da PDF keine dokumentenübergreifenden Verlinkungen unterstützt.

# <span id="page-8-0"></span>**2 Beschreibung**

#### **Initialisierung**

Um ein verschlüsseltes NC-Programm zu verwenden, sind folgende Schritte notwendig:

- 1. Ein NC-Programm wird mit einem individuellen Schlüssel verschlüsselt und in einem Ordner abgelegt.
- 2. In der Kanalparameter-Liste wird für den entsprechenden Kanal die Dateierweiterung als verschlüsselter Dateityp eingetragen.
- 3. Im NC-Kern wird parallel zur Dateierweiterung der zugehörige Schlüssel eingetragen, mit dem die Datei verschlüsselt wurde. Die Eintragung findet über eine Schreiboperation auf ein CNC Objekt statt. Diese kann durch die SPS ausgeführt werden.

#### **Ablauf**

Der NC-Kern erkennt beim Aufruf eines NC-Programms über dessen Erweiterung, ob es verschlüsselt ist. Wird das NC-Programm als verschlüsselt erkannt, entschlüsselt der Kern es mit dem angegebenen Schlüssel. Ist die Dateierweiterung nicht als verschlüsselt definiert, wird das Programm als normales NC-Programm verarbeitet.

#### *HINWEIS*

Bei einem falschen Schlüssel wird die Datei trotzdem entschlüsselt. Der NC-Kern versucht diese zu verarbeiten, was folgend zu einem Syntaxfehler führt.

#### **Diagnose der CNC**

Eintragungen von NC-Programmteilen in den CNC-Diagnosedaten "diag\_data.txt" werden mit einem Schlüssel des Steuerungsherstellers verschlüsselt, d.h. diese sind für den Endanwender nicht mehr lesbar.

#### **Ablauf-Diagramm**

<span id="page-8-1"></span>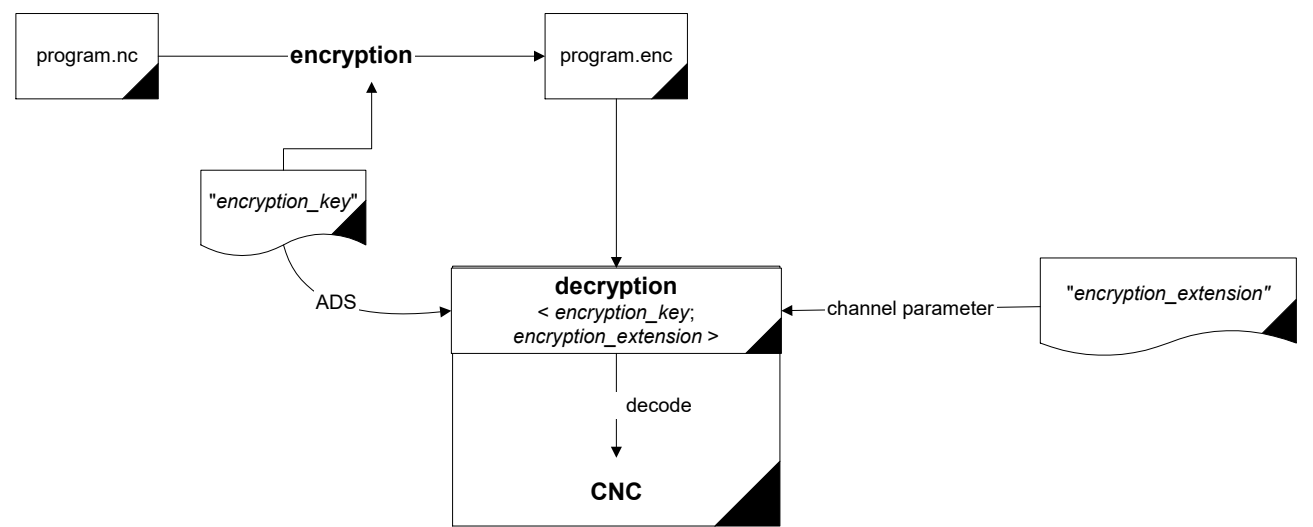

Abb. 1: Ablauf beim Ver-/Entschlüssen eines NC-Programms.

#### **Ablauf-HMI**

<span id="page-9-0"></span>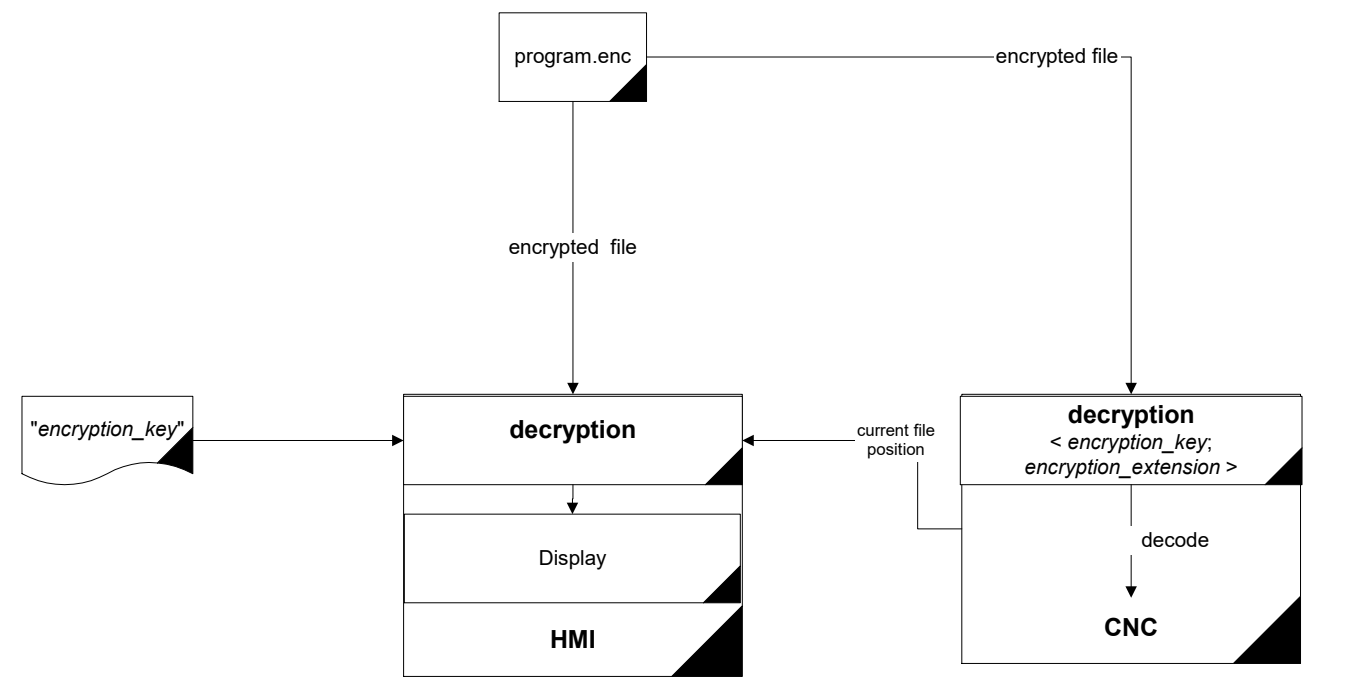

Abb. 2: Anzeigen eines verschlüsselten NC-Programmes

### <span id="page-10-0"></span>**3 Verschlüsselungsgruppen und Konfiguration**

#### **Gruppen**

Für den NC-Kern kann der Anwender 3 verschiedene Verschlüsselungsgruppen definieren. Jede dieser Gruppen besteht aus einem Paar von einem Schlüssel und einer Dateierweiterung. Ein Schlüssel kann aus maximal 56 Zeichen plus '\0' bestehen.

Eine Dateierweiterung muss aus 1-3 Zeichen bestehen. Wird ein NC-Programm durch den NC-Kern geladen, so prüft dieser, ob die Erweiterung des NC-Programmes in einer der 3 Gruppen eingetragen ist. Ist dies der Fall, entschlüsselt der NC-Kern das NC-Programm mit dem zugehörigen Schlüssel der entsprechenden Gruppe.

#### **Standardkonfiguration**

Die Gruppen sind durch den Anwender beliebig verwendbar. Die paarweise Zuordnung von Schlüssel und Dateierweiterung ist in folgender Tabelle dargestellt:

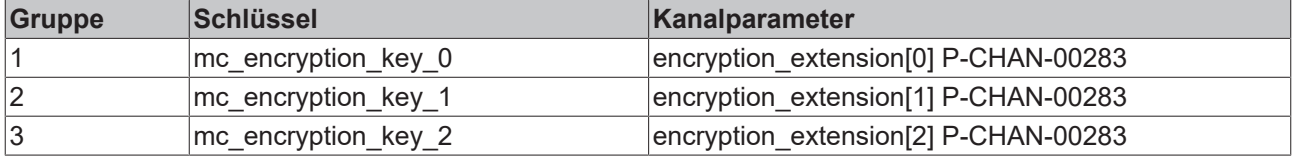

### <span id="page-10-1"></span>**3.1 Kanalparameterliste**

#### **Möglichkeiten einer Parametrierung in der Kanalparameterliste für Dateiendungen**

Die nachfolgende Tabelle zeigt eine beispielhafte Einstellung der Erweiterungen in der Kanalparameterliste. Es lassen sich die Dateierweiterungen für die Gruppen 1 bis 3 (Index 0, 1, 2) einstellen.

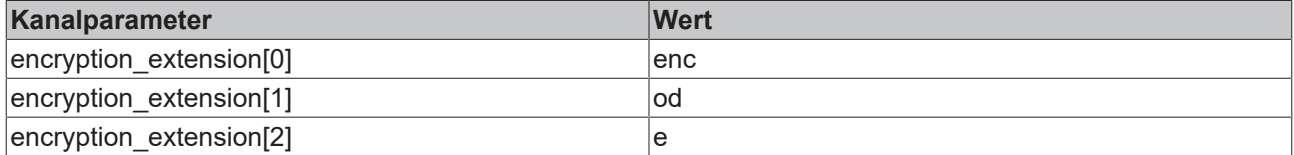

Darüber hinaus existiert noch eine weitere Gruppe. Diese ist vom Steuerungs-/Maschinenhersteller fest vorgegeben und dient zur Verschlüsselung eigener NC-Programme (z.B. CNC-Zyklen). Die Endung dieser NC-Programme ist "ecy".

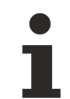

#### Es wird dringend empfohlen, die Dateierweiterung "ecy" nicht für eigene Definitio**nen erneut zu vergeben.**

Wird die Dateiendung "ecy" als eigene Dateiendung definiert, so ist der Einsatz von CNC-Zyklen nicht möglich, da die vom Steuerungs-/Maschinenhersteller verschlüsselten NC-Programme nicht entschlüsselt werden können.

### <span id="page-11-0"></span>**3.2 Setzen von Schlüsseln über CNC Objekte**

Die Schlüssel der Verschlüsselungsgruppen müssen über CNC Objekte gesetzt werden. Die Adressierung der Objekte über Index-Group und Index-Offset lassen sich aus unten stehendem Beispiel entnehmen.

Diese können auch online über den ISG Objekt-Browser der CNC gesetzt werden.

Alle Schlüssel werden zur Sicherheit nur verdeckt dargestellt.

#### **Zugriff auf Verschlüsselung**

Alle Gruppen sind, wie im unten stehenden Beispiel dargestellt, zugreifbar. Die Felder lassen sich über die CNC Objekte nur schreiben.

#### **Kanal 1:**

Task : COM

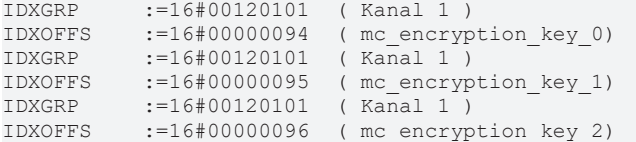

#### **ADS-Funktionsbaustein**

Die Übertragung erfolgt über den Funktionsbaustein ADSWRITE(). Für obiges Beispiel gilt:

```
fb\_AdsWrite(NETID := '',<br>PORT := 553:=553,             IDXGRP  :=16#00120101,
                IDXOFFS :=16#00000094,
   SRCADDR := ADR(mc_encryption_key_0),
   LEN := SIZEOF (mc_encryption_key_0),
   WRITE := TRUE
```
);

*HINWEIS*

Beim Schreiben der CNC Objekte ist zu beachten, dass gegebenenfalls ein "\0" als String-Ende mit eingefügt werden muss.

# <span id="page-12-0"></span>**4 Methoden der Bibliothek**

#### **ISGEncryption.dll**

Diese Hilfs-DLL umfasst die Methoden zum Ver- und Entschlüsseln von NC-Programmen.

- encode cnc file()
- decoder\_cnc\_file()
- get version()

Die Bibliothek ist für den europäischen/westlichen Zeichensatz konzipiert. Die Verwendung von anderen Schriftsätzen kann zu nicht vorhergesehenen Nebeneffekten führen!

### <span id="page-12-1"></span>**4.1 Verschlüsselung**

Die vorgegebene Eingangsdatei wird mit dem angegebenen Schlüssel komplett verschlüsselt und als Ausgangsdatei abgespeichert.

long **encode\_cnc\_file** (char \*pIn, char \*pOut,

char\* encryption\_key, char\* err\_buffer)

#### **Parameter**

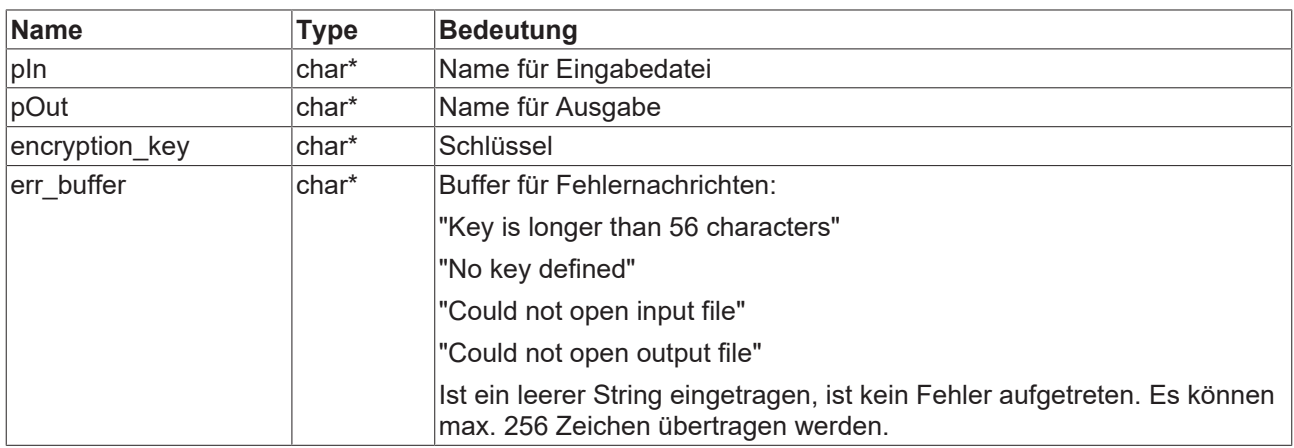

#### **Rückgabewerte**

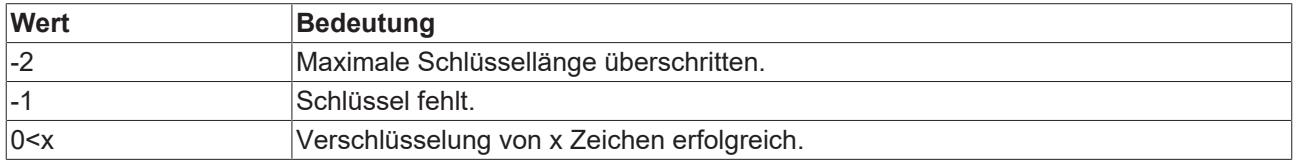

### <span id="page-12-2"></span>**4.2 Entschlüsselung**

Die angegebene Datei wird mit dem angegebenen Schlüssel entschlüsselt und in den Puffer "pDest" geschrieben.

long **decode** cnc file (unsigned char \*pDest, char \*pName, long offset,

 long length, char \*decryption\_key, char \*err\_buffer)

#### **Parameter**

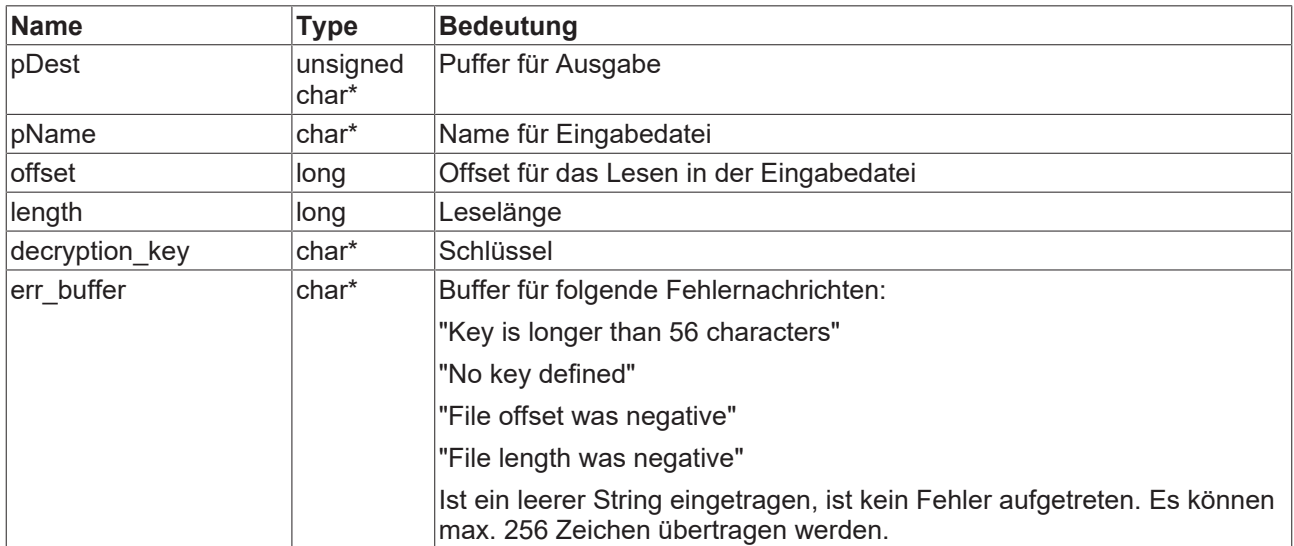

#### **Rückgabewerte**

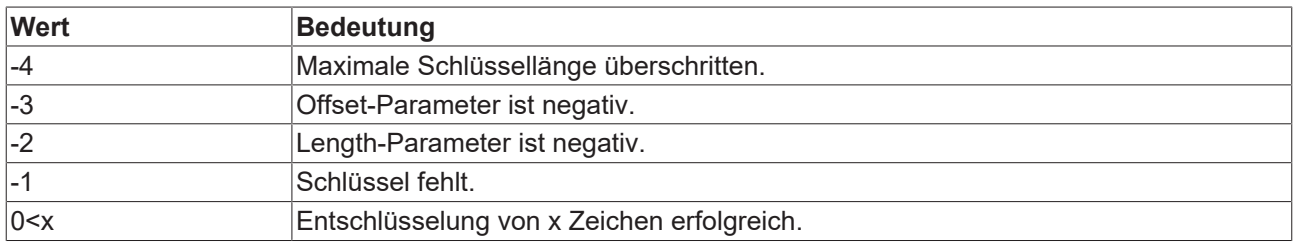

### <span id="page-14-0"></span>**4.3 Versionsnummer**

Mit der get\_version() Methode der Bibliothek wird die Dateiversion der Dll bestimmt. Dies ist dieselbe Version, die sich über einen Rechtsklick auf die Datei => Eigenschaften => Details nachsehen lässt (siehe folgende Abbildung).

<span id="page-14-1"></span>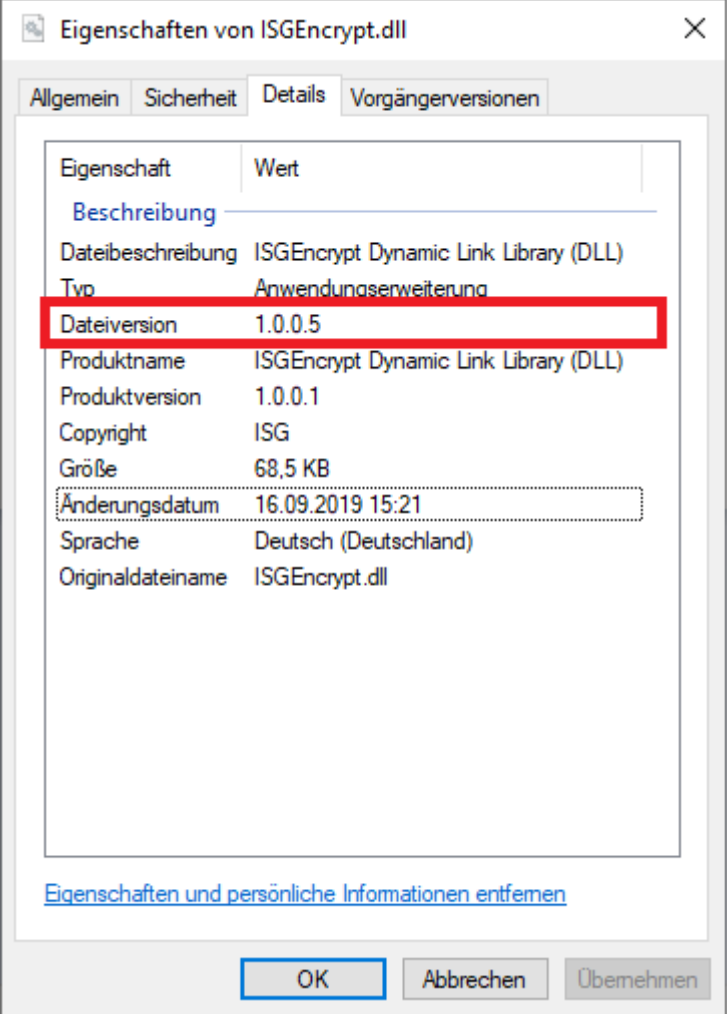

Abb. 3: Bestimmung der DLL-Dateiversion

#### **Parameter**

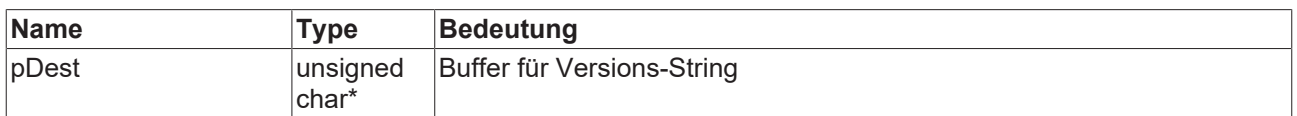

#### **Rückgabewerte**

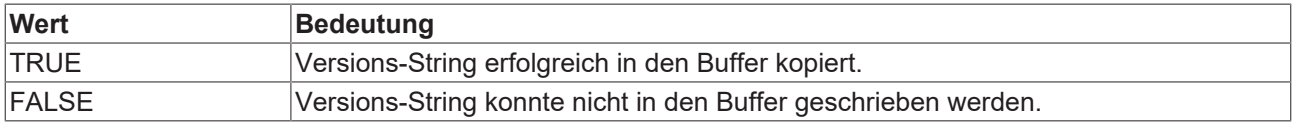

# <span id="page-15-0"></span>**5 Anwendung der DLL in Test-GUI**

Im Folgenden ein Beispiel für C#/.NET. Dies zeigt den Gebrauch der ISGEncryption.dll über eine Beispiel-Applikation in unten stehender Abbildung.

<span id="page-15-1"></span>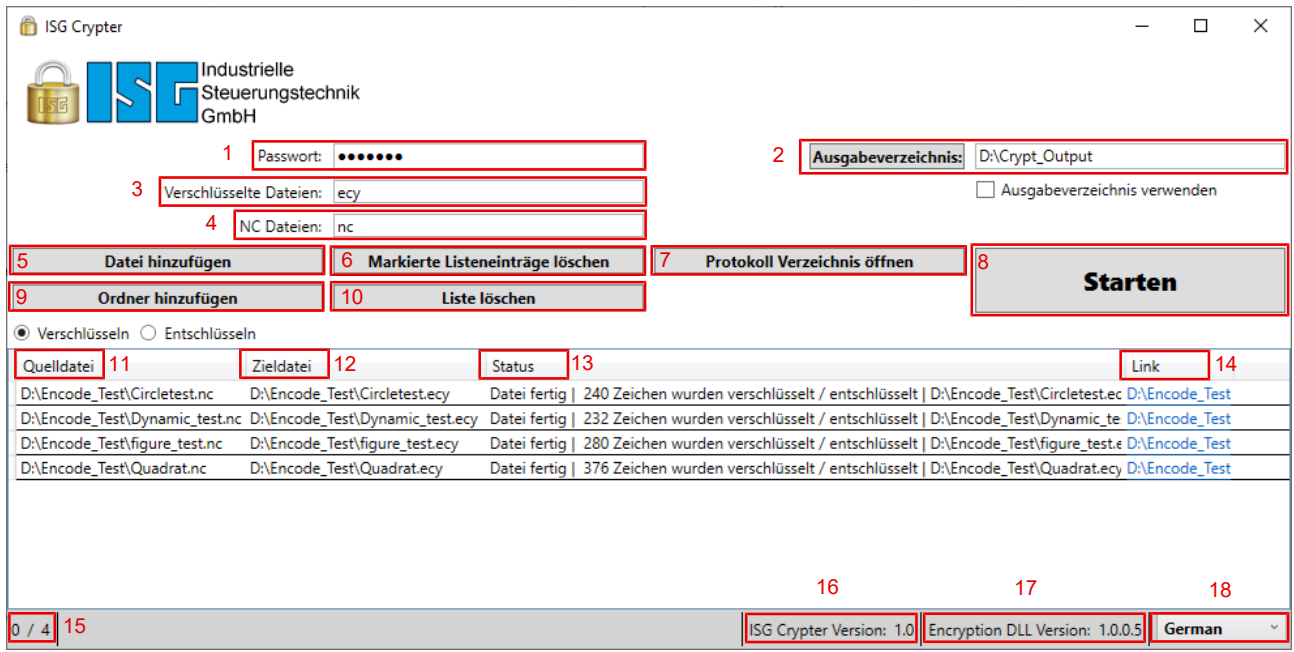

#### Abb. 4: Beschreibung der Oberfläche (GUI = Graphical User Interface)

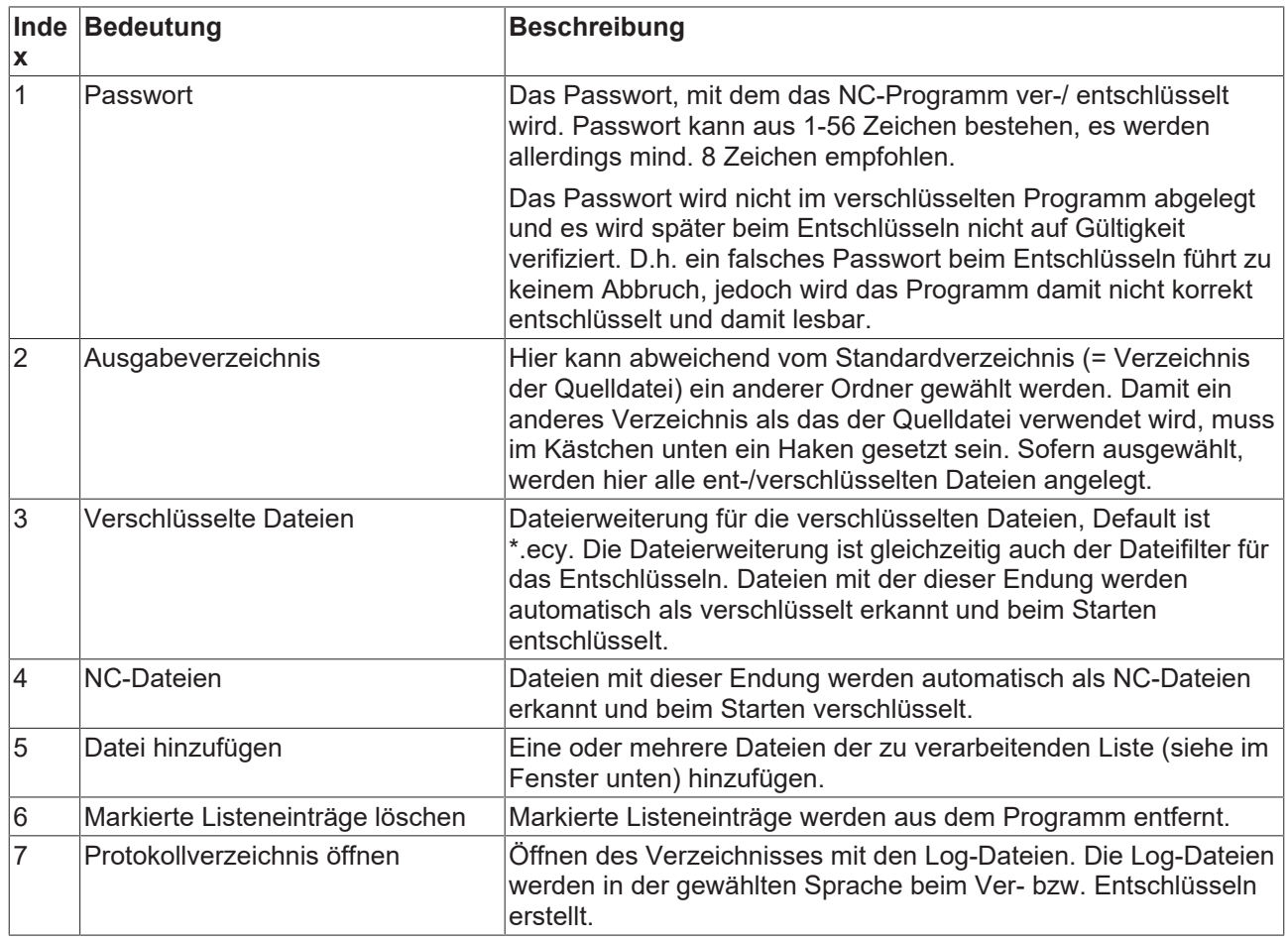

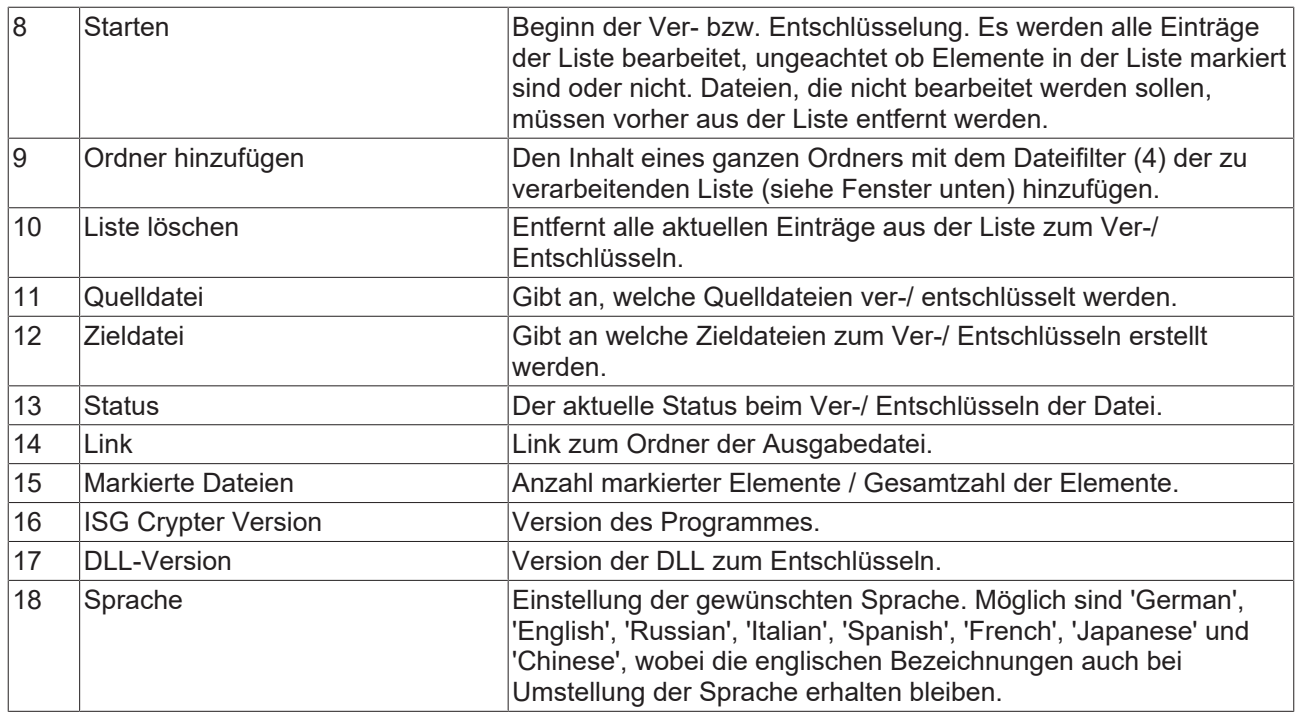

### <span id="page-16-0"></span>**5.1 Beispiel einer Verschlüsselung**

<span id="page-16-1"></span>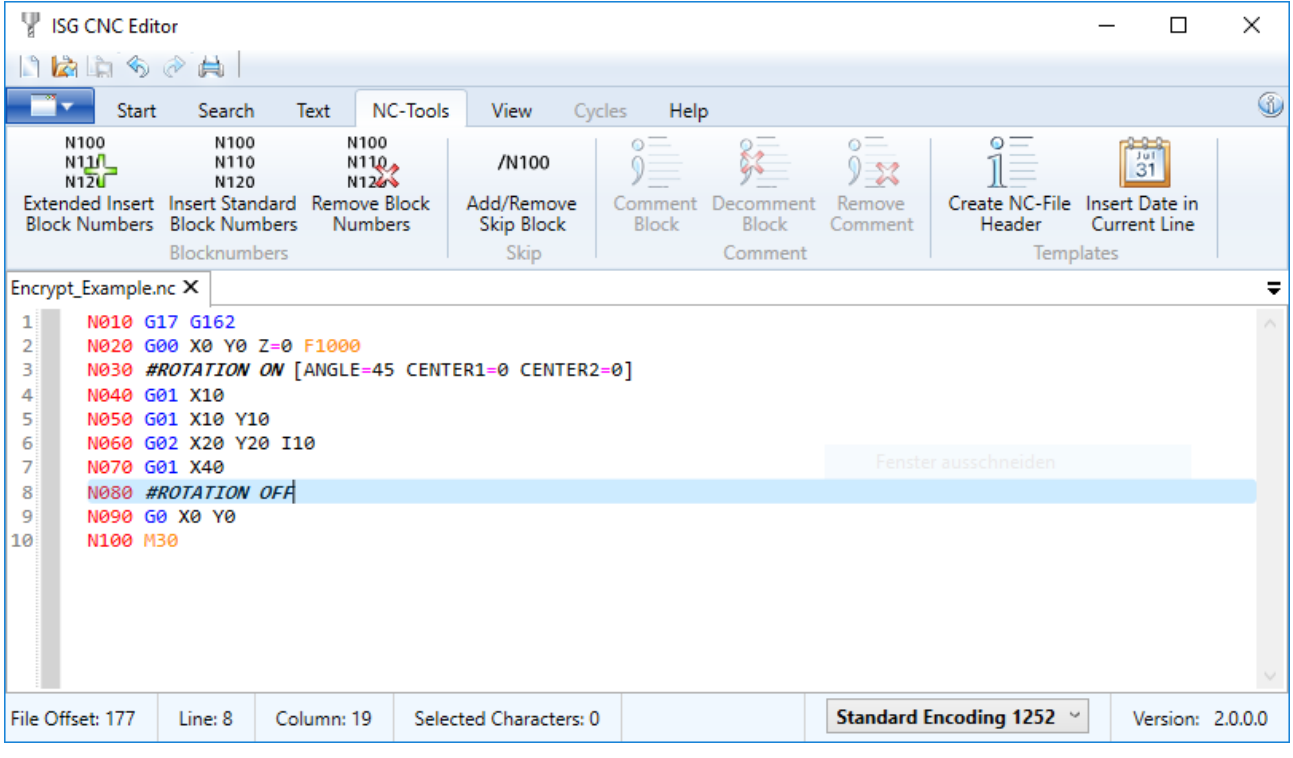

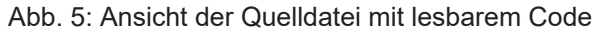

# **RECKHOFF**

<span id="page-17-0"></span>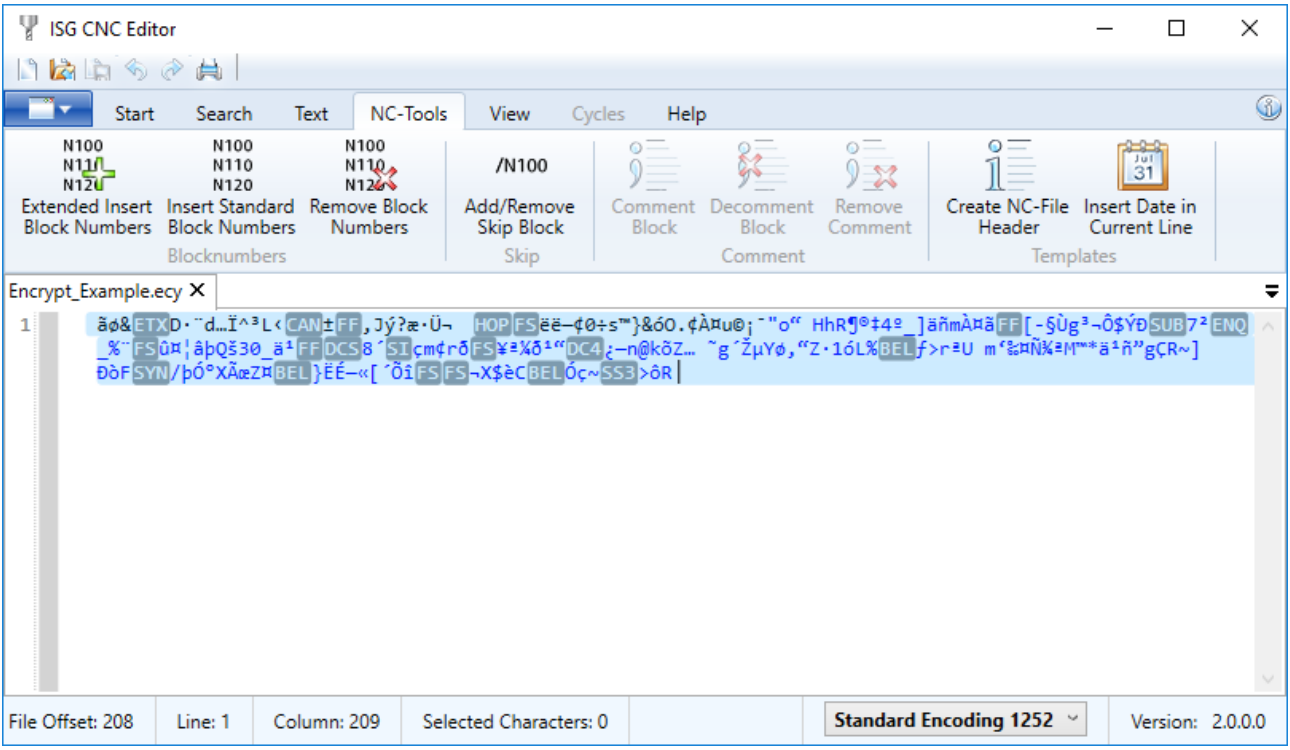

Abb. 6: Verschlüsselte Datei mit chiffriertem Code

#### **Vorgehen zum Verschlüsseln einer Datei**

Verschlüsselt wird die Datei aus der Abbildung "Ansicht der Quelldatei mit lesbarem Code". Die ISGEncryption.dll muss im gleichen Ordner wie die Beispiel-Applikation liegen.

- 1. Als Passwort wird in diesem Fall "asdf" gewählt.
- 2. Als Ausgabe-Datei ist "Encrypt\_Example.enc" (im gleichen Ordner wie die Input Datei) gewählt.
- 3. Das Ergebnis sollte so ähnlich wie in der Abbildung "Verschlüsselte Dateien" aussehen.
- 4. Mit "Decrypt File" wird die Ausgabe-Datei angewählt.
- 5. Auf "Start" wird 0 eingetragen und auf "Length" 16.
- 6. Ein Klick auf "Show" sollte nun die gleiche Ausgabe wie in der Abbildung "Quelldatei" ergeben.

# <span id="page-18-1"></span><span id="page-18-0"></span>**6 Parameter**

### **6.1 Kanalparameter**

<span id="page-18-3"></span><span id="page-18-2"></span>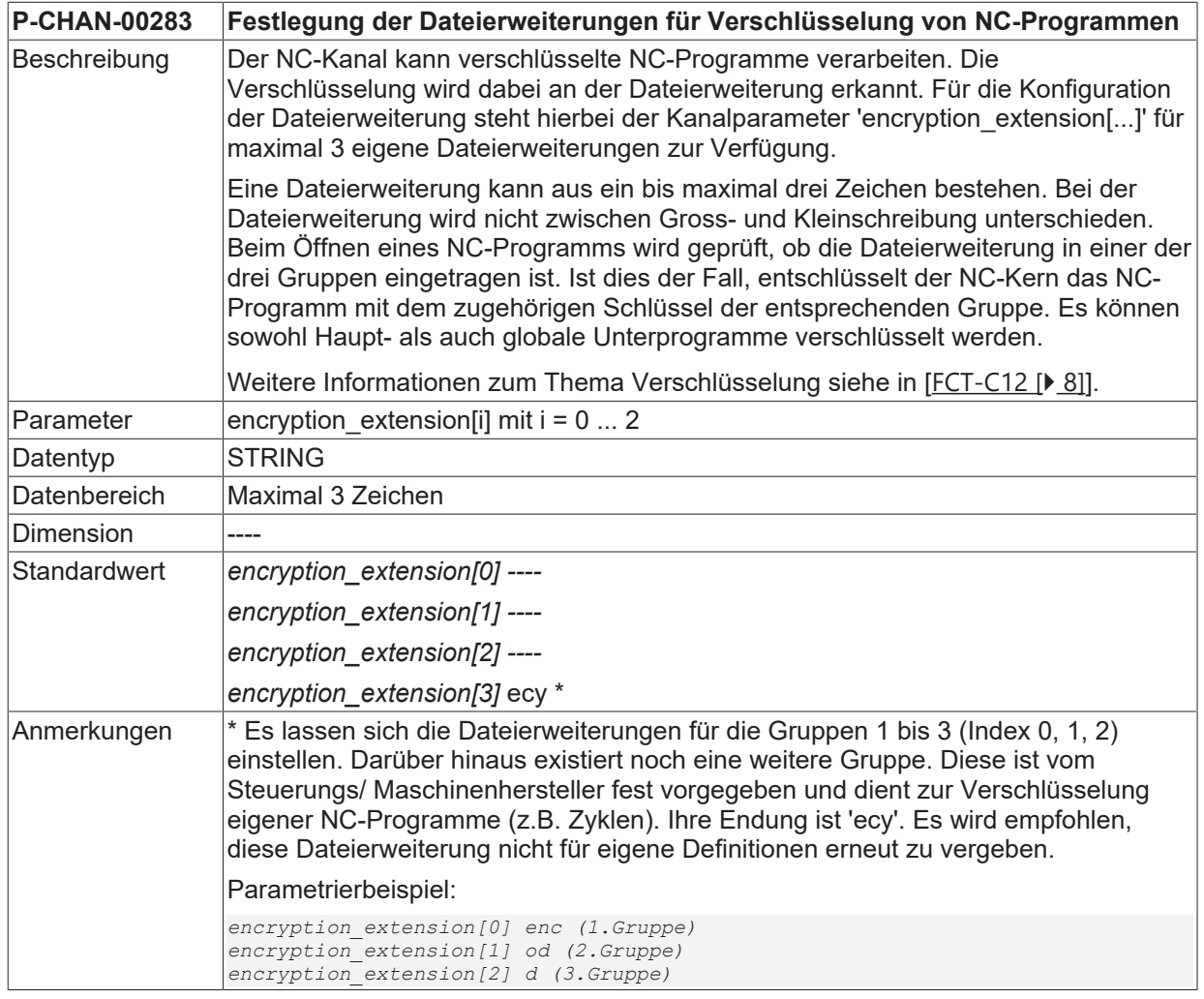

### <span id="page-19-0"></span>**6.2 CNC-Objekte**

#### **Hinweise zur Adressierung**

<C<sub>ID</sub>> Channel- oder Kanal-ID, beginnend bei 1

Informationen zu Adressierung von CNC-Objekten finden Sie unter [FCT-C13//Beschreibung].

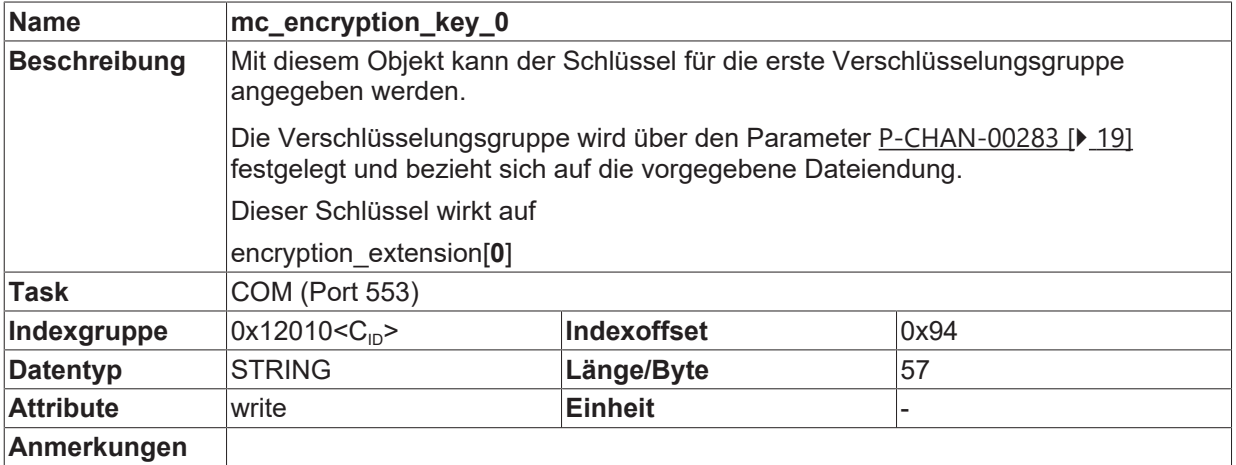

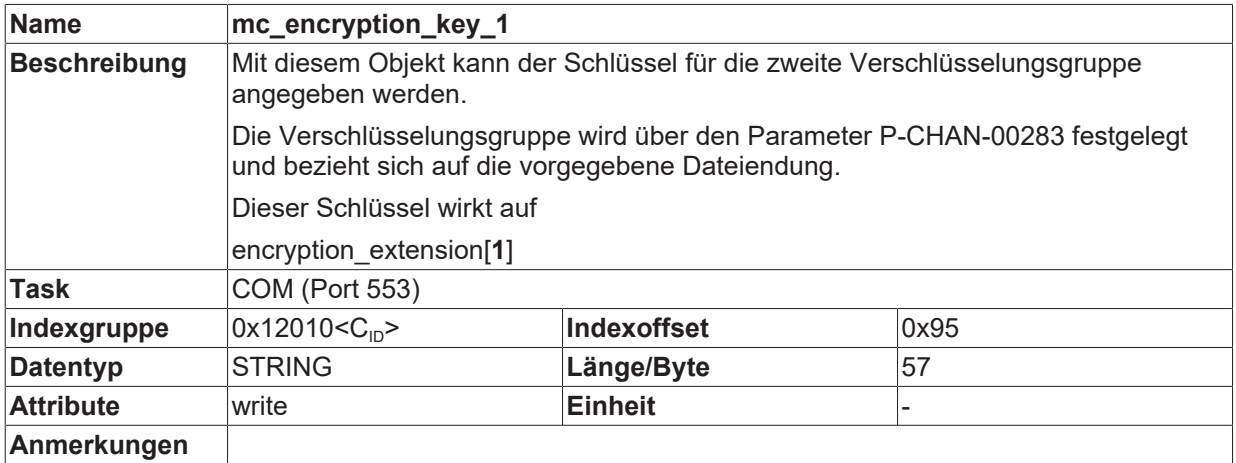

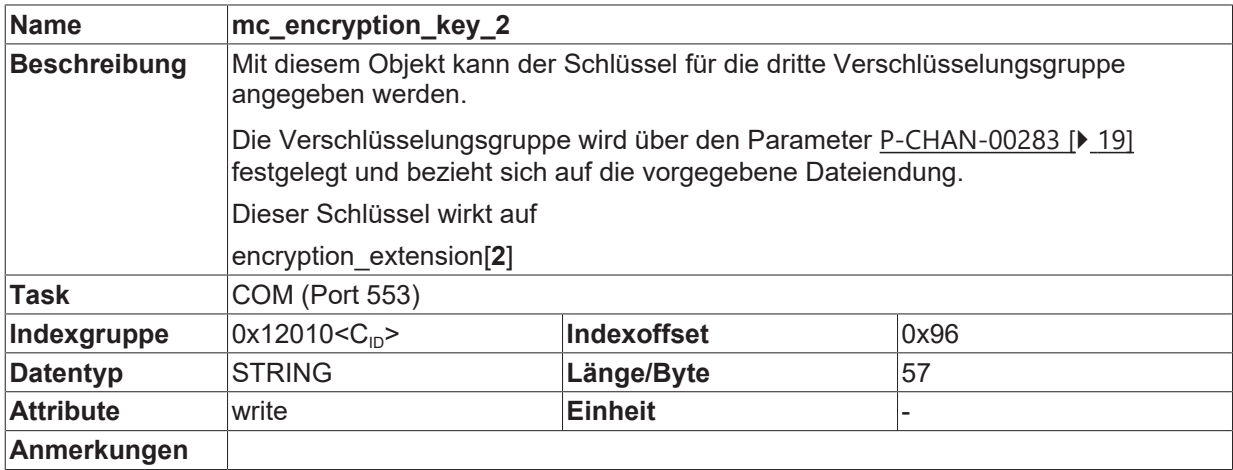

## <span id="page-20-0"></span>**7 Support und Service**

Beckhoff und seine weltweiten Partnerfirmen bieten einen umfassenden Support und Service, der eine schnelle und kompetente Unterstützung bei allen Fragen zu Beckhoff Produkten und Systemlösungen zur Verfügung stellt.

#### **Downloadfinder**

Unser [Downloadfinder](https://www.beckhoff.com/de-de/support/downloadfinder/index-2.html) beinhaltet alle Dateien, die wir Ihnen zum Herunterladen anbieten. Sie finden dort Applikationsberichte, technische Dokumentationen, technische Zeichnungen, Konfigurationsdateien und vieles mehr.

Die Downloads sind in verschiedenen Formaten erhältlich.

#### **Beckhoff Niederlassungen und Vertretungen**

Wenden Sie sich bitte an Ihre Beckhoff Niederlassung oder Ihre Vertretung für den [lokalen Support und](https://www.beckhoff.de/support) [Service](https://www.beckhoff.de/support) zu Beckhoff Produkten!

Die Adressen der weltweiten Beckhoff Niederlassungen und Vertretungen entnehmen Sie bitte unserer Internetseite: [www.beckhoff.com](https://www.beckhoff.com/)

Dort finden Sie auch weitere Dokumentationen zu Beckhoff Komponenten.

#### **Beckhoff Support**

Der Support bietet Ihnen einen umfangreichen technischen Support, der Sie nicht nur bei dem Einsatz einzelner Beckhoff Produkte, sondern auch bei weiteren umfassenden Dienstleistungen unterstützt:

- Support
- Planung, Programmierung und Inbetriebnahme komplexer Automatisierungssysteme
- umfangreiches Schulungsprogramm für Beckhoff Systemkomponenten

Hotline: +49 5246 963-157 E-Mail: support@beckhoff.com

#### **Beckhoff Service**

Das Beckhoff Service-Center unterstützt Sie rund um den After-Sales-Service:

- Vor-Ort-Service
- Reparaturservice
- Ersatzteilservice
- Hotline-Service

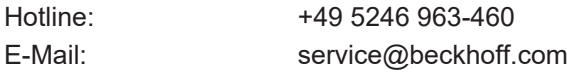

#### **Beckhoff Unternehmenszentrale**

Beckhoff Automation GmbH & Co. KG

Hülshorstweg 20 33415 Verl Deutschland

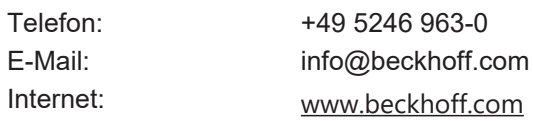

## <span id="page-21-0"></span>**Stichwortverzeichnis**

**P**

P-CHAN-00283 [19](#page-18-3)

Mehr Informationen: [www.beckhoff.de/TF5200](https://www.beckhoff.de/TF5200)

Beckhoff Automation GmbH & Co. KG Hülshorstweg 20 33415 Verl **Deutschland** Telefon: +49 5246 9630 [info@beckhoff.com](mailto:info@beckhoff.de?subject=TF5200) [www.beckhoff.com](https://www.beckhoff.com)

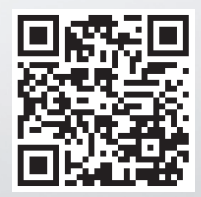